设置键盘和鼠标 設定鍵盤和滑鼠 キーボードとマウスをセットアップする 키보드 및 마우스 설정

安装机架 | 設定腳架 スタンドをセットアップする | 스탠드를 설치합니다 台式机架 | 支座 받침대형 스탠드 | 받침대형 스탠드

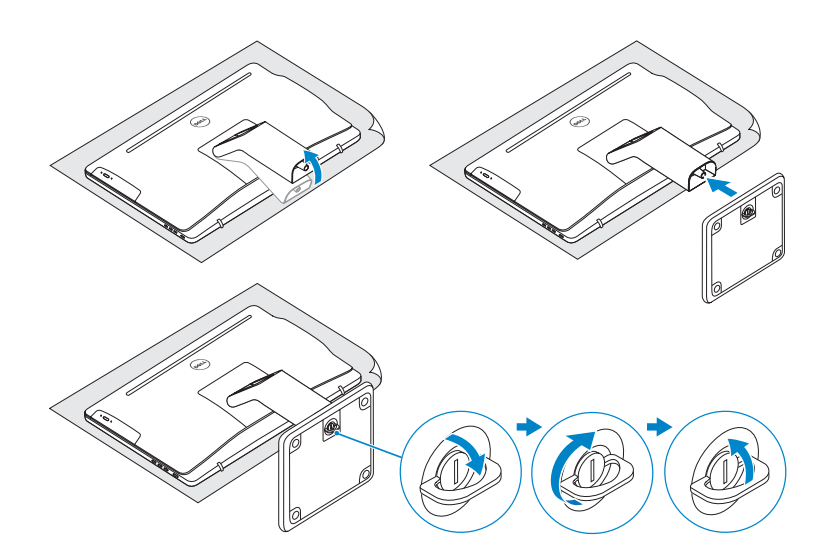

## 2 Set up the keyboard and mouse

铰接支架 | 折疊式腳架 多関節スタンド | 탁상 고정형 스탠드

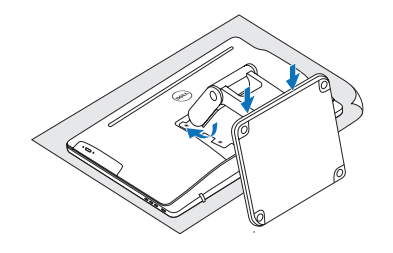

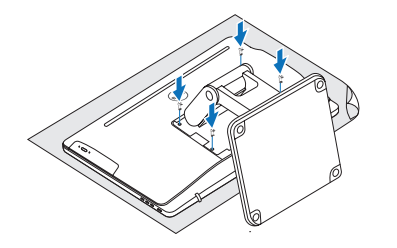

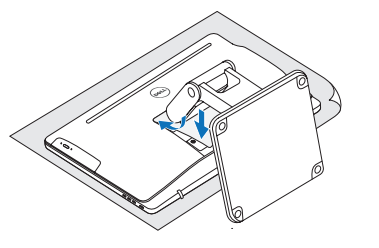

See the documentation that shipped with the keyboard and mouse. 请参阅键盘和鼠标随附的文档。 請參閱鍵盤與滑鼠隨附的說明文件。 キーボードとマウスに付属のマニュアルを参照してください。 키보드 및 마우스와 함께 제공된 문서를 참조하십시오.

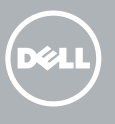

## 3 Connect the power adapter

连接电源适配器 | 連接電源變壓器 電源アダプタを接続する │ 전원 어댑터를 연결합니다

按下电源按钮 | 按下電源按鈕 電源ボタンを押す | 전원 버튼을 누릅니다

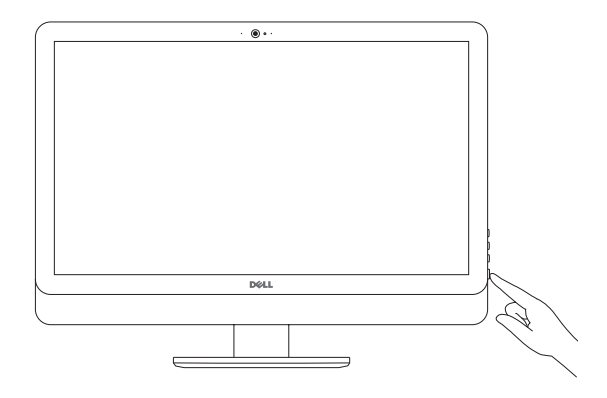

### 1 Set up the stand

按照屏幕上的说明完成设置。 按照螢幕上的指示完成設定。 画面に表示される指示に従ってセットアップを終了します。 설치를 완료하려면 화면의 지시사항을 따르십시오.

#### Pedestal stand

#### Articulating stand

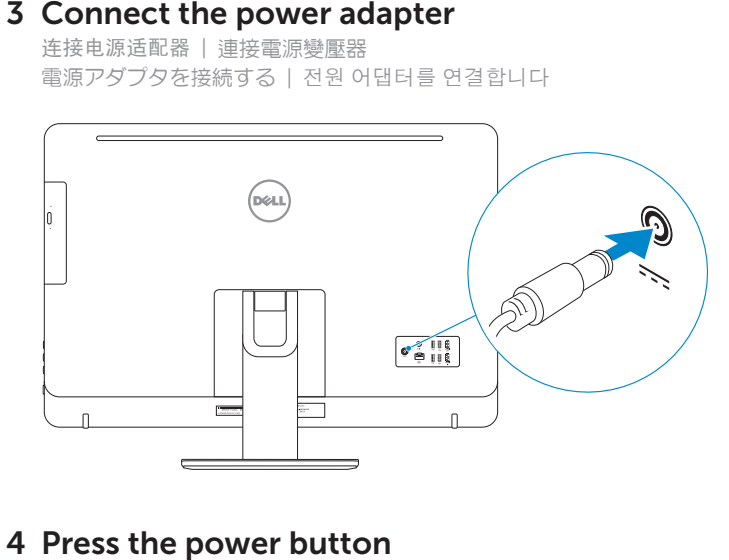

### 4 Press the power button

## Quick Start Guide

快 速 入 门 指 南 快 速 入 門 指 南 クイックスタートガイド 빠른 시작 안내서

# Inspiron 24

5000 Series

#### Ubuntu

#### Follow the instructions on the screen to finish setup.

完成操作系统设置 完成作業系統設定 オペレーティングシステムのセットアップを終了する 운영 체제 설치 완료

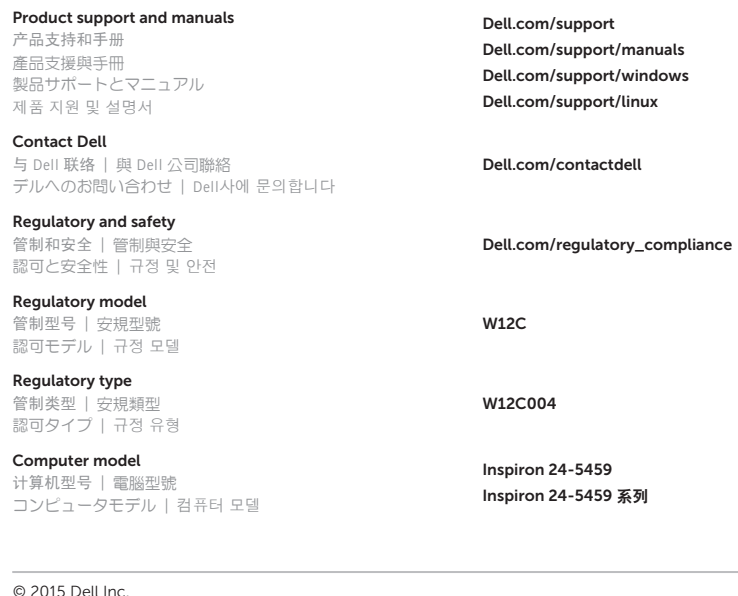

© 2015 Microsoft Corporation. © 2015 Canonical Ltd.

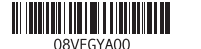

## 5 Finish operating system setup

#### Windows

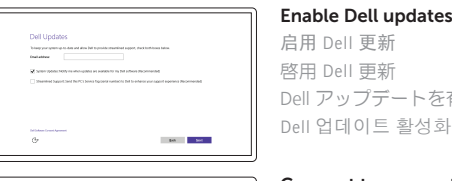

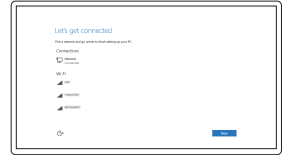

Connect to your network 连接到网络 連接網路 ネットワークに接続する 네트워크에 연결

Dell アップデートを有効にする Dell 업데이트 활성화

#### **NOTE:** If you are connecting to a secured wireless network, enter the password for the wireless network access when prompted.

注:如果您要连接加密的无线网络,请在提示时输入访问该无线网络所需的密码。 註:如果您要連線至安全的無線網路,請在提示下輸入存取無線網路的密碼。 メモ:セキュリティ保護されたワイヤレスネットワークに接続している場合、ブロン ブトが表示されたらワイヤレスネットワークアクセスのパスワードを入力します。 주: 보안된 무선 네트워크에 연결하는 경우 프롬프트 메시지가 표시되면 무선 네트워크 액세스 암호를 입력하십시오.

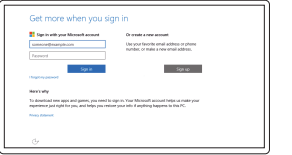

#### Sign in to your Microsoft account or create a local account

登录您的 Microsoft 帐户或创建本地帐户 登入您的 Microsoft 帳號或建立本機帳號 Microsoft アカウントにサインインする、また はローカルアカウントを作成する

Microsoft 계정에 로그인 또는 로컬 계정 생성

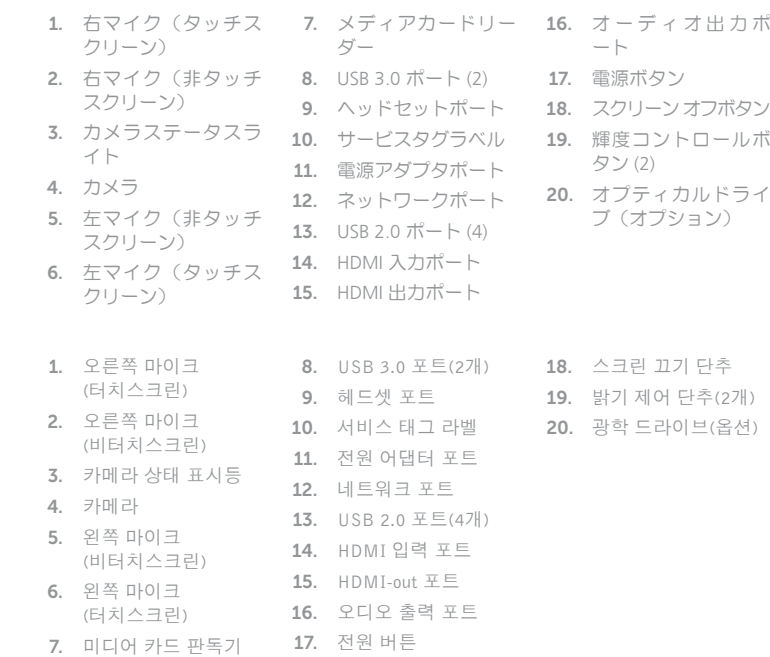

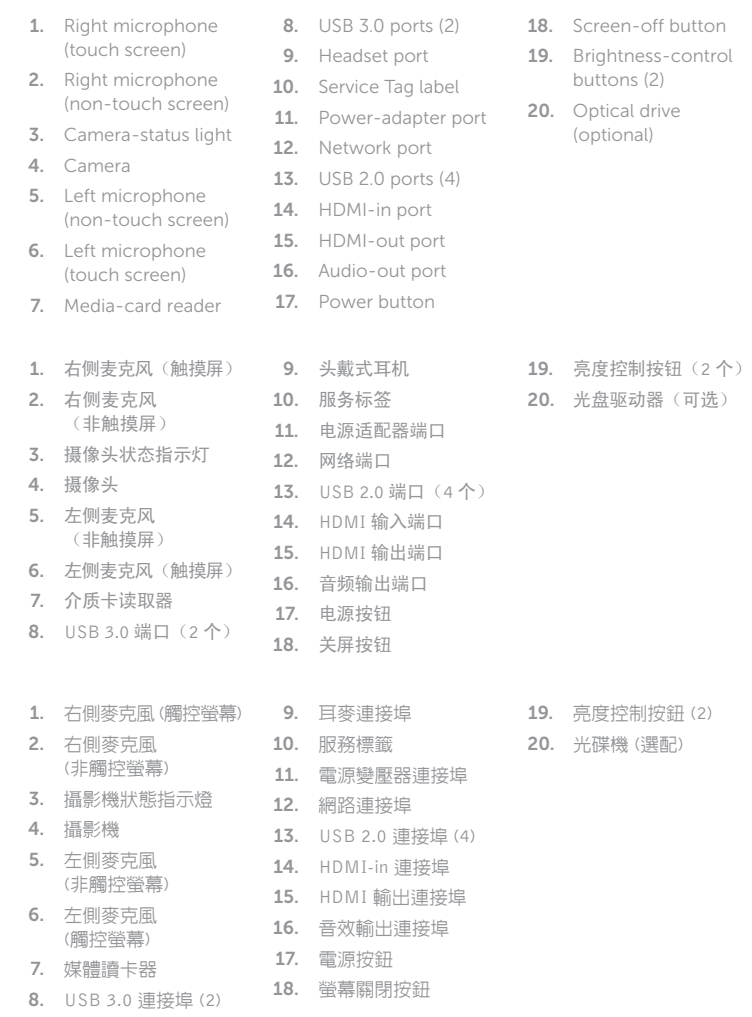

检查和更新您的计算机 檢查並更新您的電腦 コンピュータを確認してアップデートする 컴퓨터 검사 및 업데이트

#### Register your computer 注册您的计算机 | 註冊您的電腦 コンピュータを登録する | 컴퓨터 등록

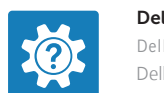

铰接支架 | 折疊式腳架 多関節スタンド | 탁상 고정형 스탠드

Pedestal stand 台式机架 | 支座 ペデスタルスタンド | 받침대형 스탠드

#### In Windows search, type Recovery, click Create a recovery media, and follow the instructions on the screen.

在 Windows 搜索中,输入恢复,单击创建恢复介质,然后按照屏幕上的说明进行操作。 在 Windows 搜尋中,輸入 Recovery,按一下建立復原媒體,然後依照畫面上的指示進行。 Windows サーチに**リカバリ**と入力して**、リカバリメディアの作成**をクリックし、画面の 指示に従います。

Windows 검색에서 **복구**를 입력한 후, **복구 미디어 생성**을 클릭한 다음 화면의 지침을 따릅니다.

#### SupportAssist Check and update your computer

## Dell Help & Support

Dell 帮助和支持 | Dell 說明及支援 Dell ヘルプとサポート | Dell 도움말 및 지원

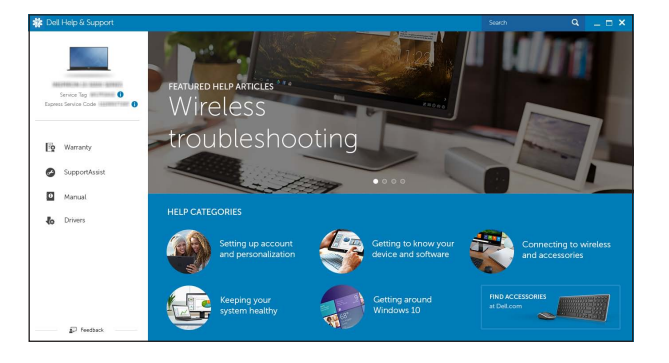

#### Features

功能部件 | 功能 | 外観 | 기능

## Tilt

倾斜 | 傾斜 | 傾き | 기울기

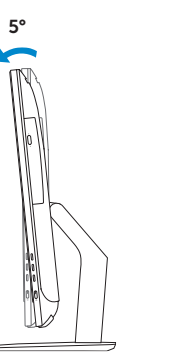

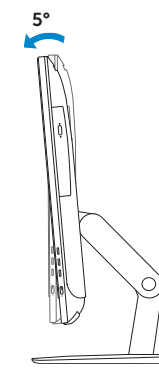

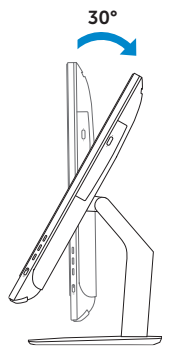

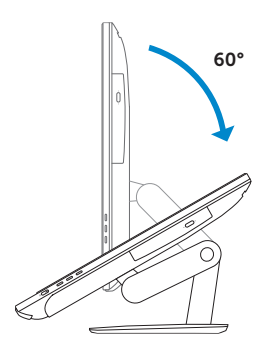

#### Articulating stand

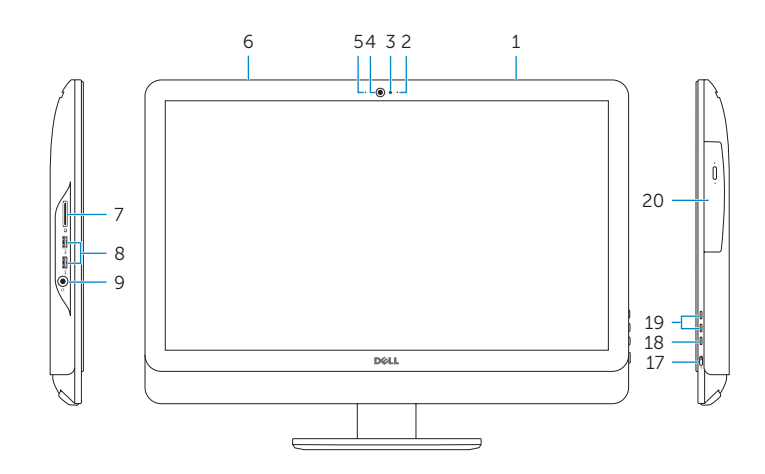

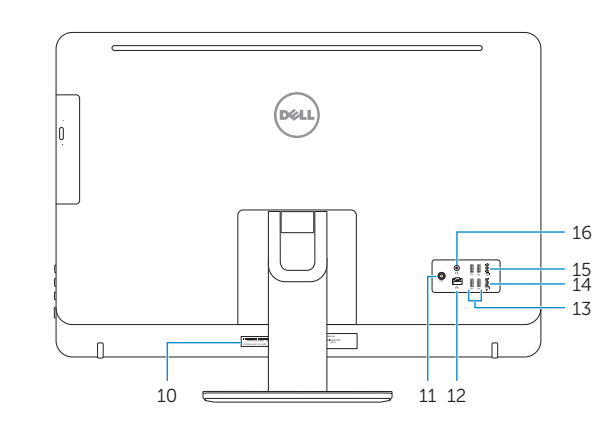

## Locate Dell apps in Windows

在 Windows 中查找 Dell 应用程序 | 在 Windows 中找到 Dell 應用程式 Windows で Dell アプリを見つける | Windows에서 Dell 앱 찾기

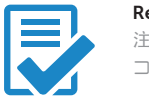

## Create recovery media for Windows

创建 Windows 的恢复介质 建立 Windows 的復原媒體 Windows のリカバリメディアを作成する Windows용 복구 미디어 생성